# **InterSystem Cache Database**

Follow the instructions below to connect Yellowfin to an InterSystem Cache database.

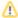

Yellowfin does not ship with the driver required for this connection due to licensing/paywall reasons. You will need to manually upload the driver through the Plugin Manager.

1. Click on the Create button and then on Data Source.

### blocked URL

- 2. Click on the Database icon.
- 3. When the New Connection popup appears, provide a name and description for your database.
- 4. From the Database Type drop down list, select InterSystem Cache DB. New configuration fields will appear on doing so.

### blocked URL

5. Select the Include Schema in SQL checkbox to add the schema name when addressing database tables in SQL queries.

### blocked URL

- 6. Next, enter the name of the server hosting the database.
- 7. The TCP/IP port number required for this database, will already be displayed.
- 8. Specify the name of the database containing the data that you require.
- 9. Yellowfin will automatically select the correct JDBC driver to talk to your InterSystem Cache database.

## blocked URL

- 10. Enter the username and password of your InterSystem Cache database account.
- 11. Once you have completed your connection information, you will have several options:

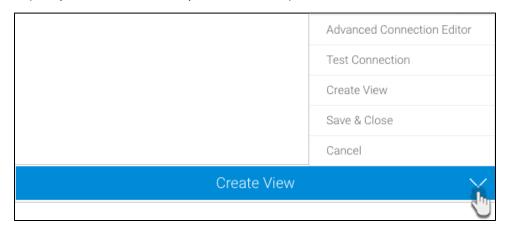

- a. Advanced Connection Editor: This will take you to the Data Source page in the Admin Console and allow you to edit all the advanced
  options available for your database.
- b. **Test Connection:** This will validate the connection parameters you provided to ensure it can connect to your database. If the connection was successful, a message will appear.
- c. Create View: This will save your connection and get you started on creating a view based on it.
- d. Save & Close: This will allow you to save your connection and close the New Connection popup, returning you to the page you were on previously
- e. Cancel: This closes the New Connection popup without saving your connection, returning you to the page you were on previously.
- 12. We recommend testing the connection, and then saving it by using the Save & Close button.